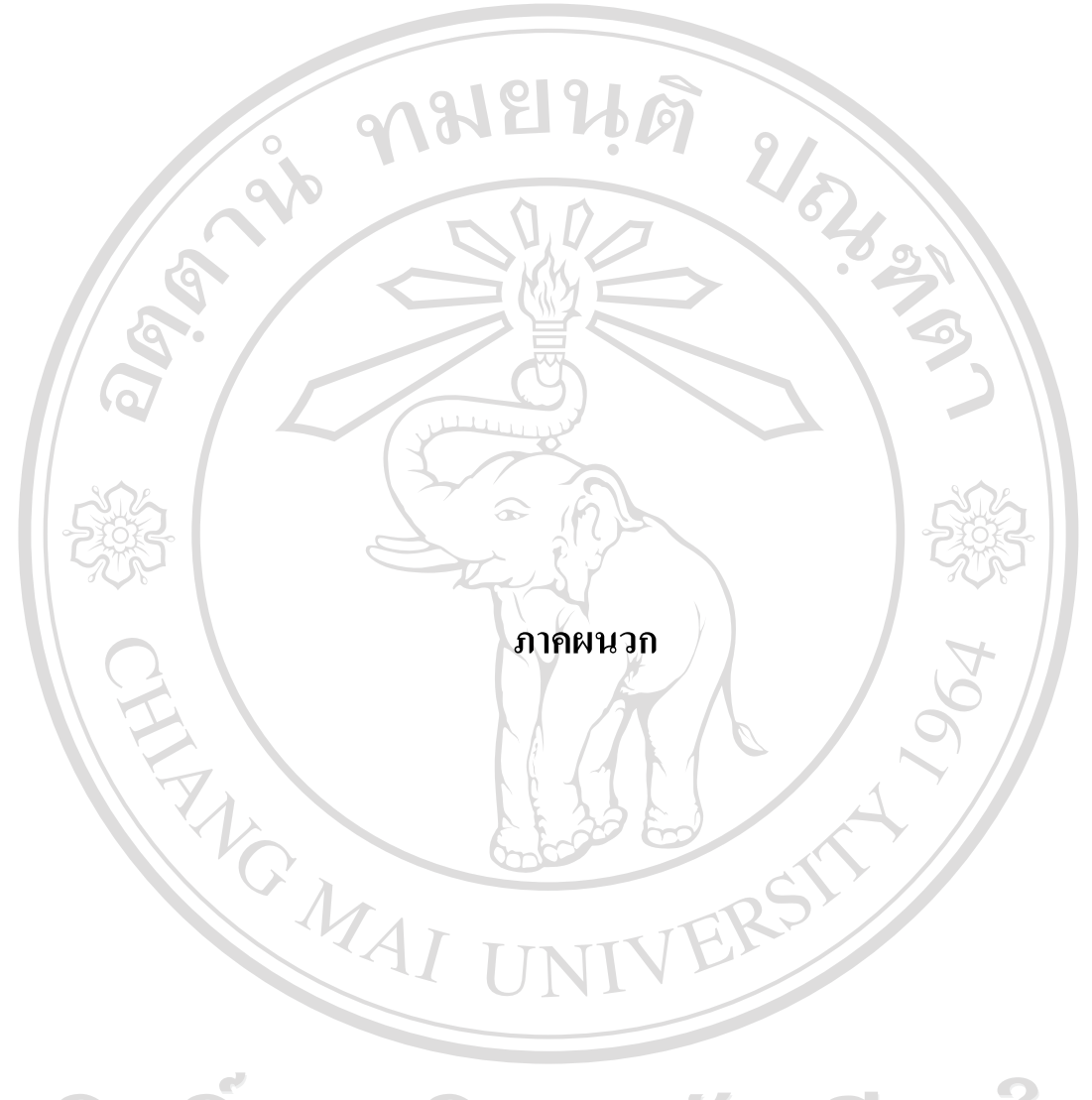

ลิขสิทธิ์มหาวิทยาลัยเชียงใหม Copyright<sup>©</sup> by Chiang Mai University All rights reserved

#### **ภาคผนวกก**

#### **คูม อการติดตั้ง ื**

การติดตั้งระบบตรวจสอบยอนกลับแผงวงจรอิเล็กทรอนิกสสําเร็จรูป บริษัทฮานาไมโคร อิเล็กทรอนิกสจํากัด (มหาชน) จําเปนตองมีการติดตั้งระบบทั้งในสวนของเครื่องแมขาย และ เครื่องลูกขายทั้งโดยขั้นตอนในการติดตั้งระบบมีรายละเอียดดังนี้

**ก.1 ความตองการของระบบกอนการติดตั้ง**

ึก่อนการติดตั้งระบบระบบสารสนเทศเพื่อควบคุมการผลิตของบริษัทฮานาไมโคร อิเล็กทรอนิกสจํากัด (มหาชน) บนเครื่องแมขายจําเปนตองติดตั้งโปรแกรมตางๆ ดังนี้

**Database Server** หรือเครื่องคอมพิวเตอรที่ทําหนาที่ใหบริการทางดานฐานขอมูลโดยการ ติดตั้งโปรแกรม Microsoft SQL Server 2000

**Web Server** หรือเครื่องคอมพิวเตอรที่ทําหนาที่ใหบริการทางดาน Intranet โดยการติดตั้ง IIS (Internet Information Service)

**Application** หรือเครื่องคอมพิวเตอรของผูใชงาน เพื่อใชในการพิมพเลเบิลบารโคด หมายเลขพียูไอดี

#### **ก.2 การติดตั้งฐานขอมูล (Database)**

หลังจากเครื่อง Database Server ติดตั้งโปรแกรม Microsoft SQL Server 2000 เรียบร้อย แลวจึงเริ่มทําการติดตั้งฐานขอมูลโดยมีขั้นตอนในการติดตั้งดังนี้

1) ที่ Folder Setup เลือก Folder Database จากนั้นทำการ Copy Database File ลงในเครื่อง Server เชน ในคูมือนี้จะทําการเก็บ Database ไวที่ Directory D:\Traceability\_DB โดย File ที่ copy มี 2 File ดังนี้

> traceability Data.MDF ไฟล์ที่เก็บข้อมูลระบบตรวจสอบย้อนกลับ แผงวงจรอิเล็กทรอนิกส์สำเร็จรูปบริษัทฮานาไมโครอิเล็กทรอนิกส์ จำกัด (มหาชน)

traceability\_Log.LDF ไฟล์ที่เก็บข้อมูล Log ในการทำงาน

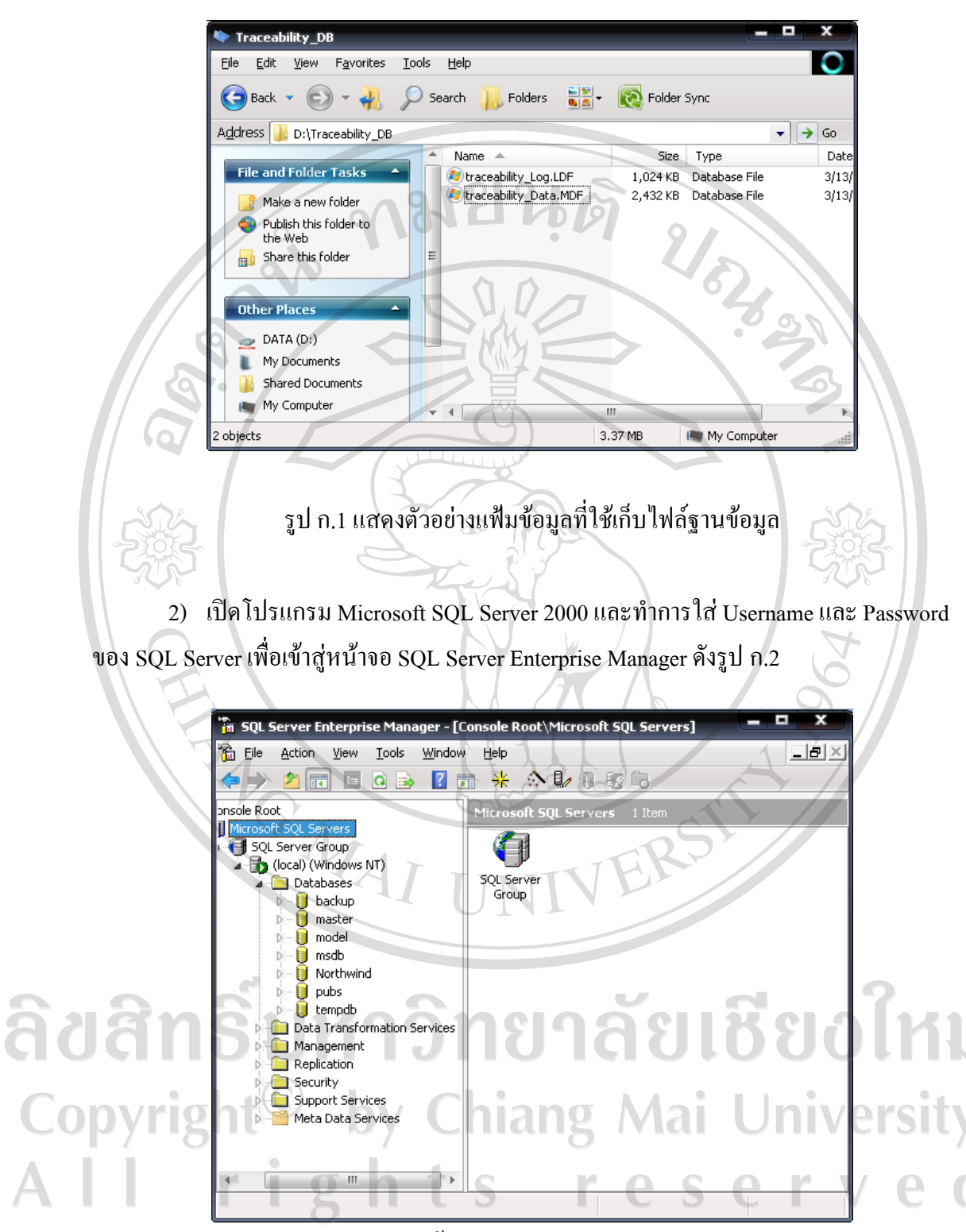

รูป ก.2 แสดงหน้าจอ SQL Server Enterprise Manager

3) ทําการเลือกคําสั่ง Attach Database โดยคลิกขวาที่ Database ตามดวย All Tasks ดังรูป ก.3

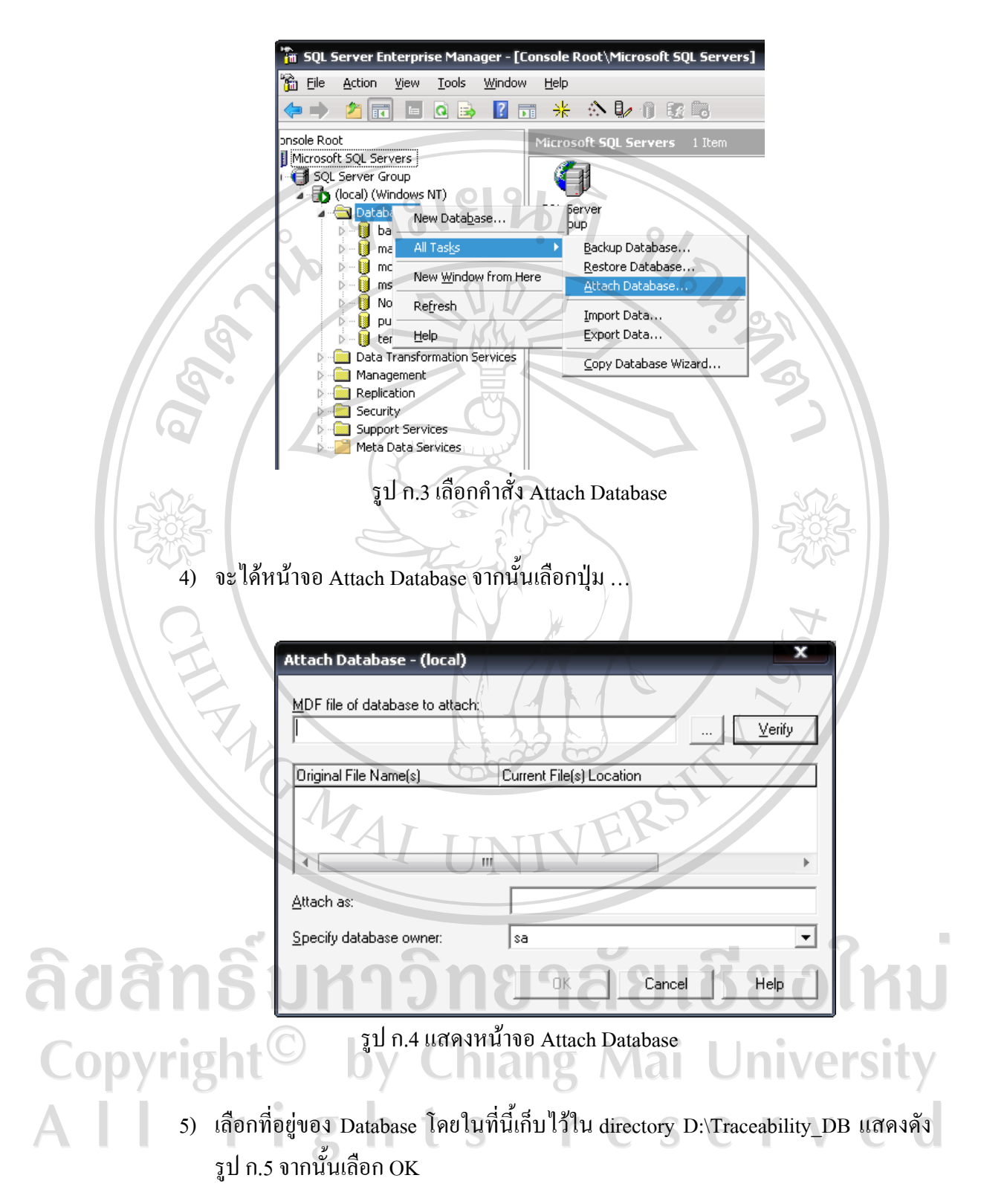

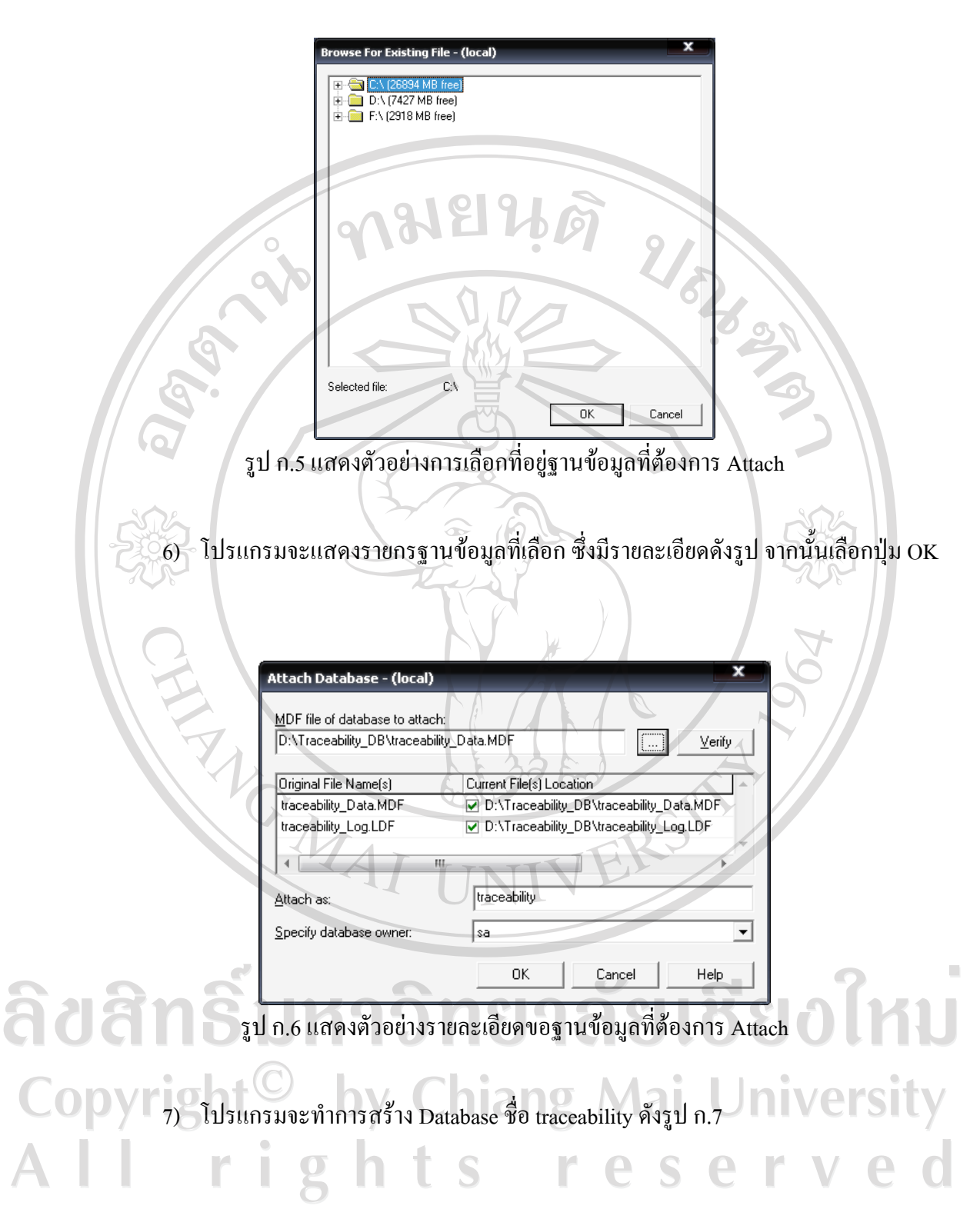

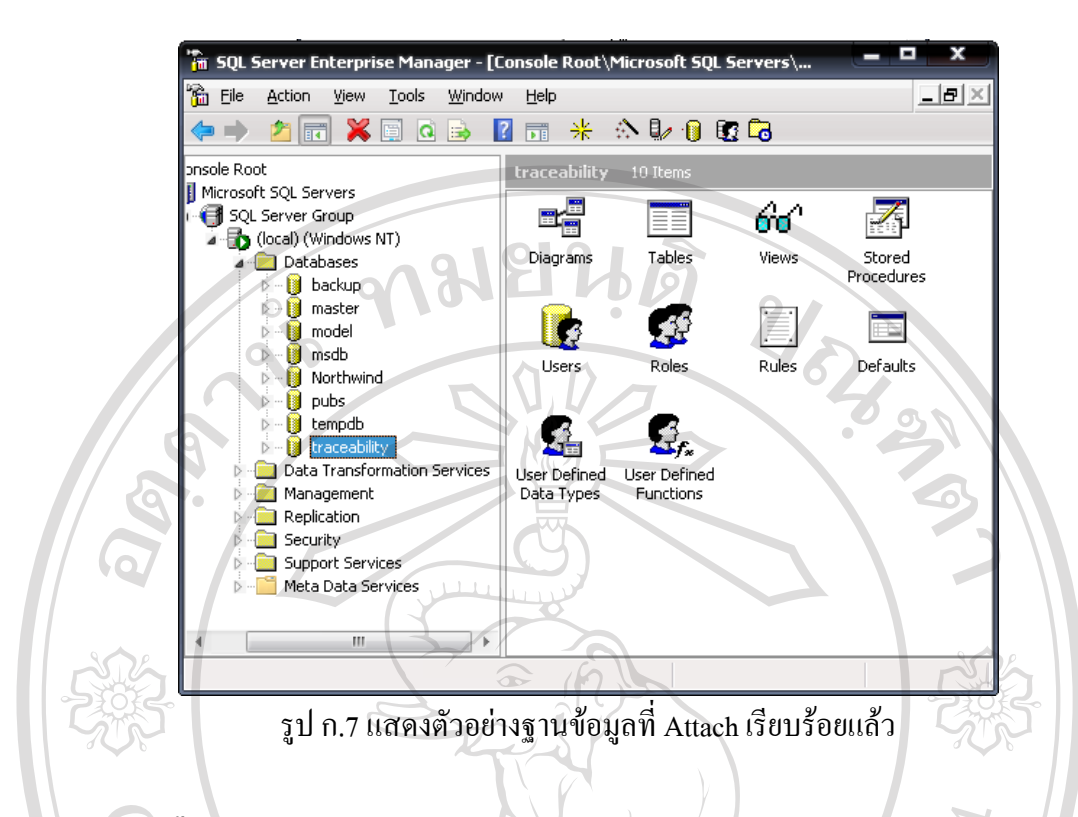

#### **ก.3 การติดตั้งระบบระบบตรวจสอบยอนกลับแผงวงจรอิเล็กทรอนิกสสําเร็จรูป ในสวน Web**

#### **Application**

ิ หลังจากเครื่อง Web Server ติดตั้ง IIS และทำการทดสอบการใช้งานเรียบร้อยแล้ว สามารถ ติดตั้งโปรแกรม Web Application ที่เครื่อง Web Server ไดโดยมีขั้นตอนในการติดตั้งดังนี้ ทำการคัดลอกแฟ้มของโปรแกรม จากนั้นทำการวางไว้ที่ไดเร็กทอรี่ที่ใช้สำหรับเว็บ เซอรฟเวอรในที่นี่คือ C:\Inetpub\wwwroot ดังรูป ก.8

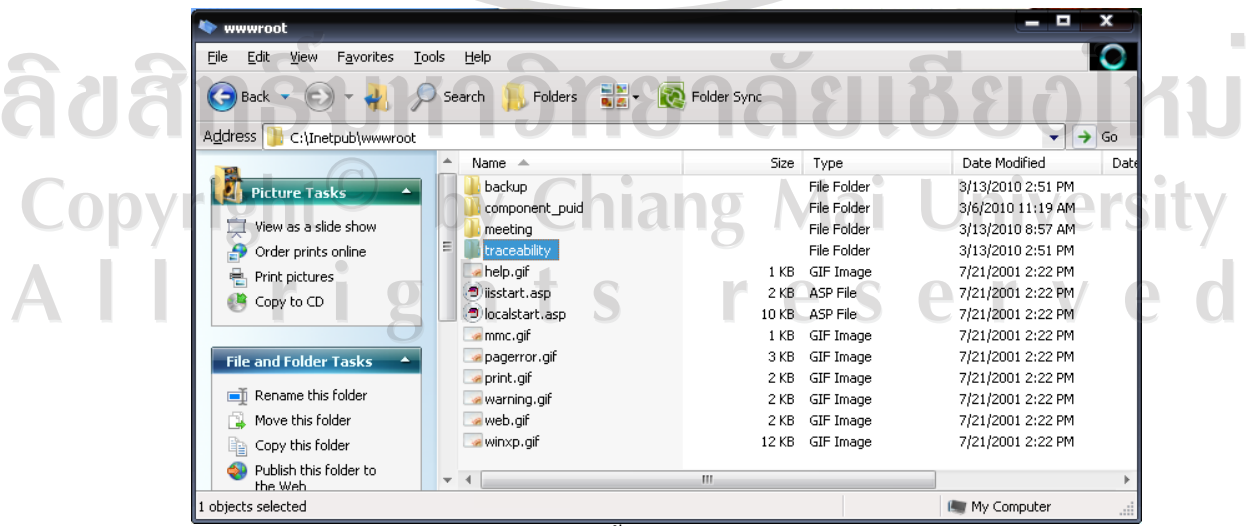

รูป ก.8 แสดงตัวติดตั้งระบบของ Web Application

## **ก.4 การติดตั้งระบบระบบตรวจสอบยอนกลับแผงวงจรอิเล็กทรอนิกสสําเร็จรูป ในสวน**

#### **Application**

- 1) ที่ Folder Setup เลือก Folder Application และเลือกตัวติดตั้ง ดังรูป ก.9
- View Favorites Tools Help  $\bigodot$  Back  $\Theta$   $+$  $\bigcirc$  Search Folders  $\frac{1}{\ln 2}$  -  $\frac{1}{\ln 2}$  Folder Sync Address | C:\install\puid\_label  $\rightarrow$  Go consoFiber.CAE  $\overline{\mathbf{A}}$ nd Eolder Ta s<br>Innort ALZip cab<br>2,807 KB Rename this file ٣Ť Move this file **SETUP.LST** Copy this file A Publich this file to the Well F-mail this file Delete this file  $\mathbf{\times}$ Other Place install My Documents Shared Documents My Computer My Network Place  $\mathbf{a}$ .<br>sscription: Setup Bootstrap for Visual Basic Setup Toolkit Company: Microsoft Corporation File Version: 6.0.81.69 [ 137 KB My Compute รูป ก.9 แสดงไอคอนการติดตั้งระบบของ Application 2) ดับเบิลคลิกที่ Setup.ext จะได้หน้าจอเตรียมการติดตตั้ง เลือกปุ่ม OK ดังรูป ก.10 Puid\_label Setup

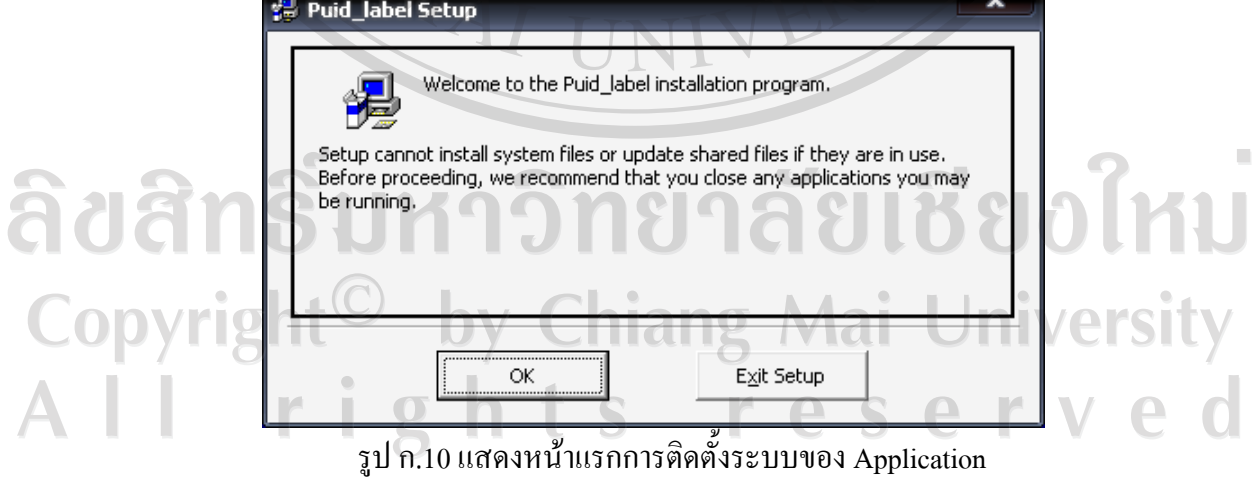

3) เลือกที่สําหรับเก็บโปรแกรมจากนั้นกดที่รูปคอมพิวเตอรเพื่อทําการติดตั้ง ดังรูป ก.11

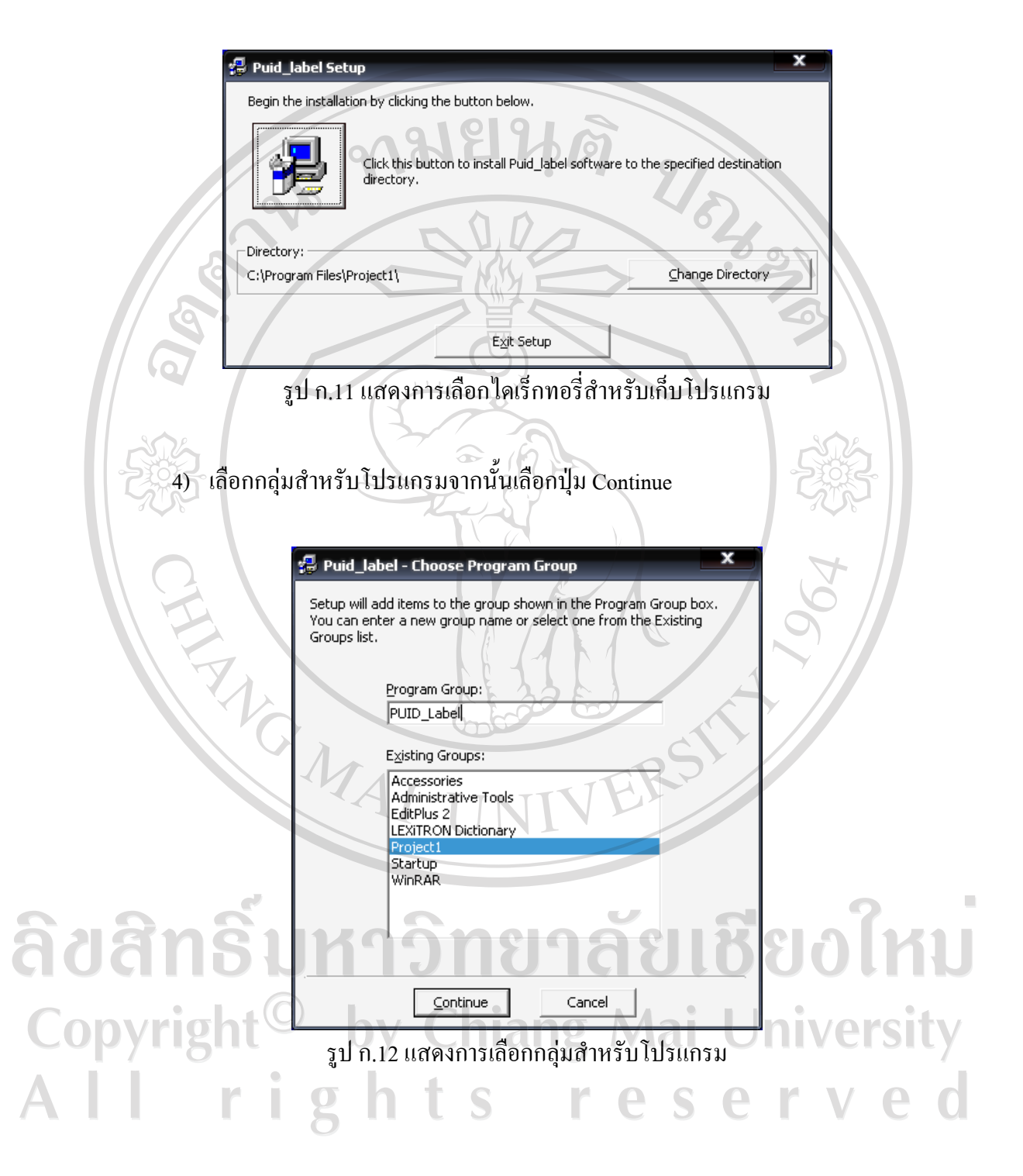

## 5) การติดตั้งเสร็จเรียบร้อย ดังรูป ก.13

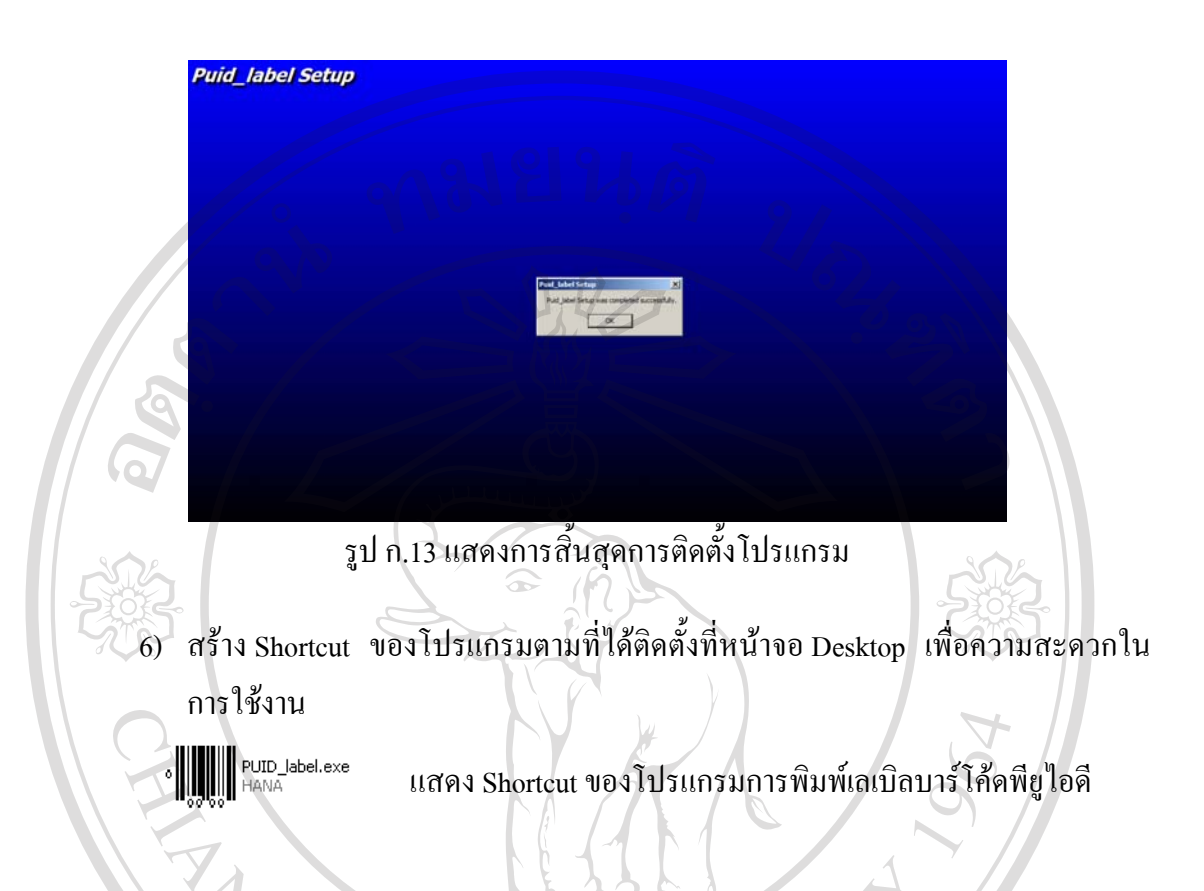

## **ก.5 การติดตั้งโปรแกรมสําหรับพิมพบารโคด โดยใชโปรแกรม Bartender 6.0**

1) ที่ไดเร็กทอรี่ของการติดตั้งโปรแกรม Bartender 6.0 เลือกตัวติดตั้ง Setup.exe ดังรูป ก.14

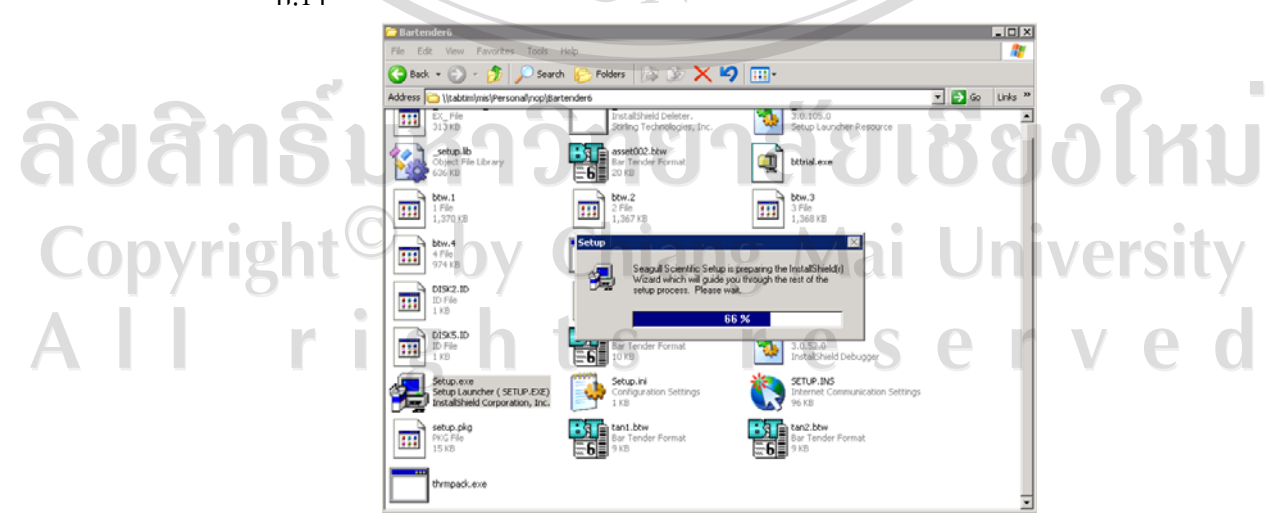

รูป ก.14 แสดงตัวติดตั้งโปรแกรม Bartender 6.0

#### 80

## 2) เลือกปุม Next เพื่อติดตั้ง ดังรูป ก.15

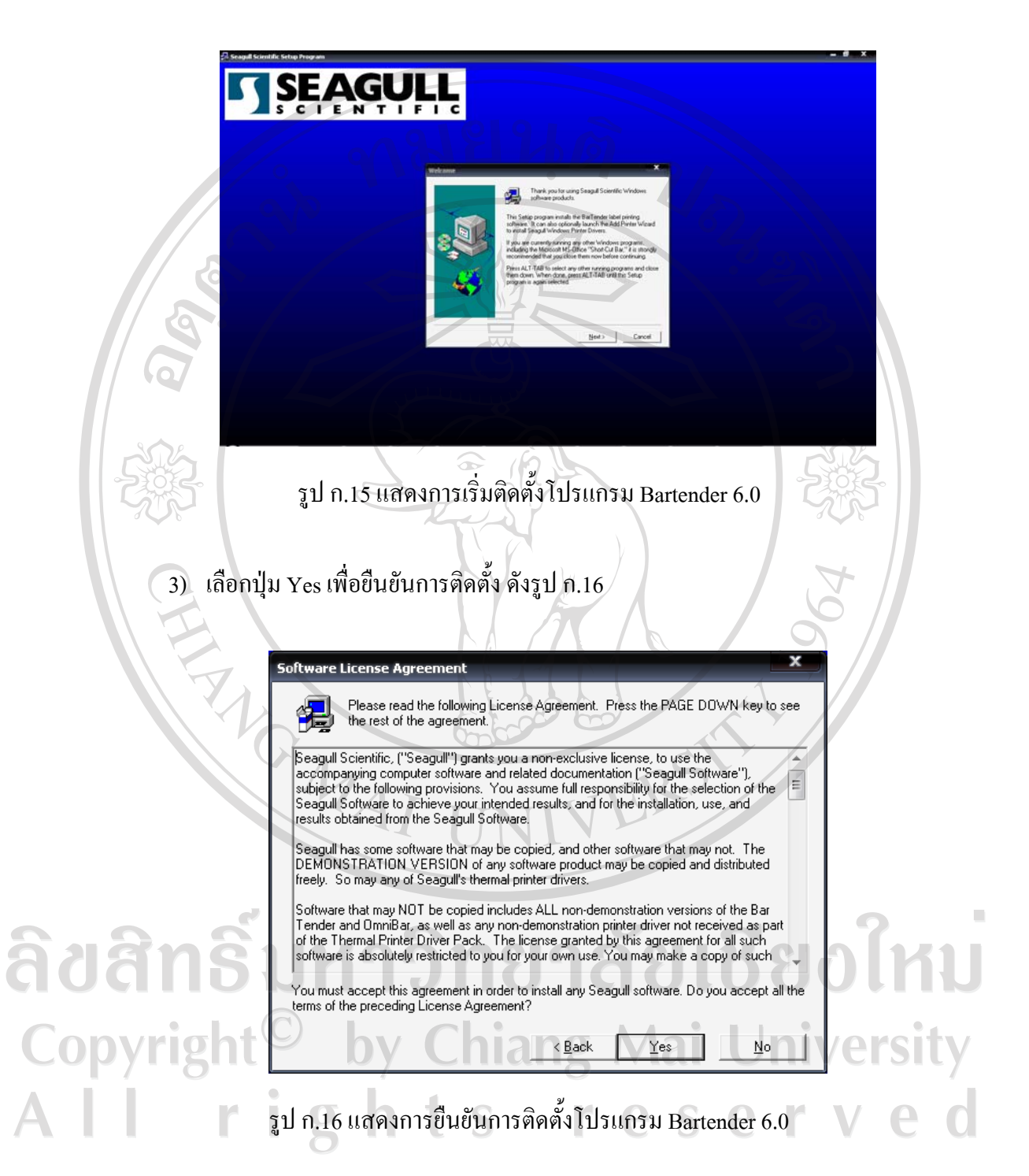

4) เลือกปุ่ม Next หลังจากเลือกที่เก็บโปรแกรมเรียบร้อยแล้ว ดังรูป ก.17

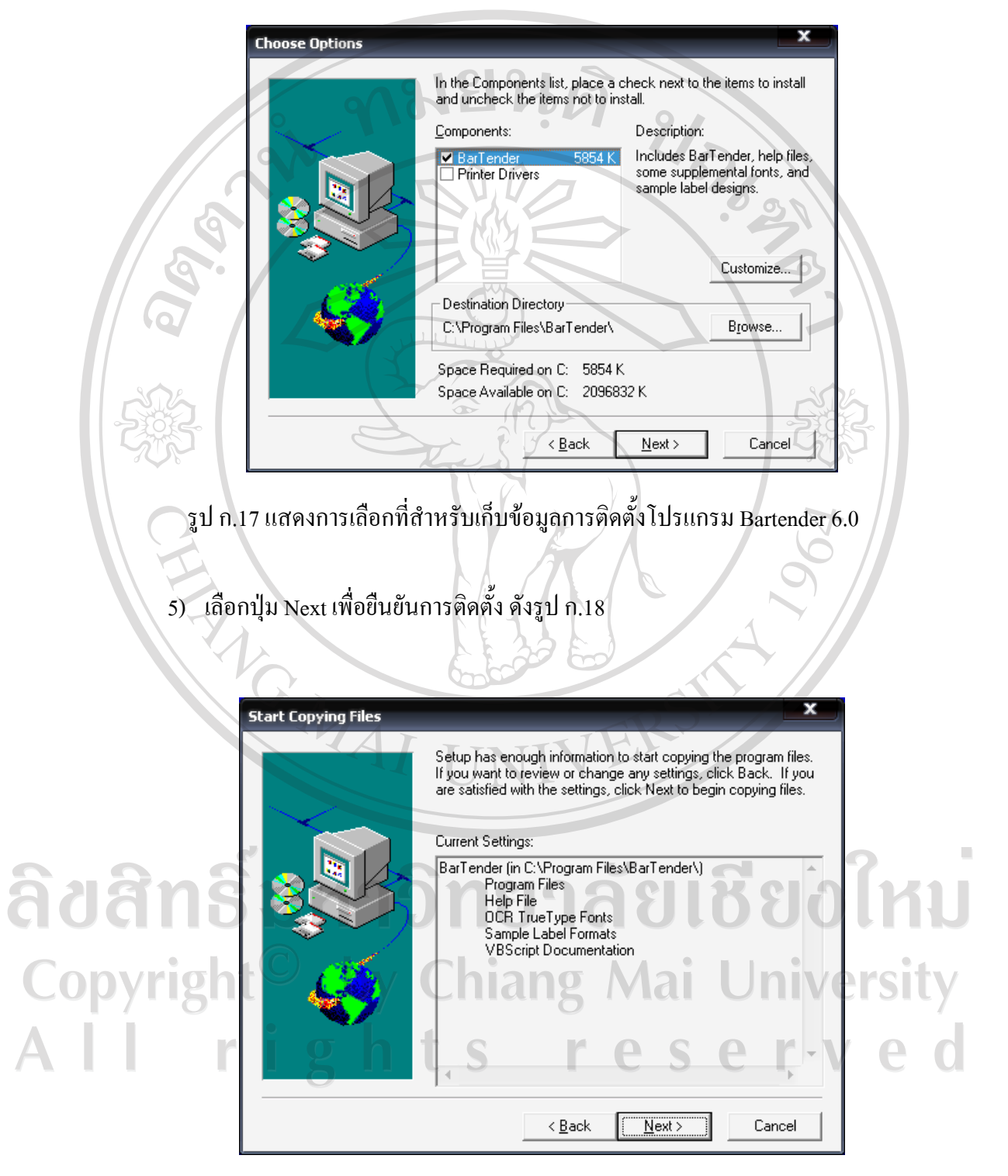

รูป ก.18 แสดงการยืนยันที่สำหรับเก็บข้อมูลการติดตั้งโปรแกรม Bartender 6.0

## 6) รอจนกวาการติดตั้งเสร็จสมบูรณ

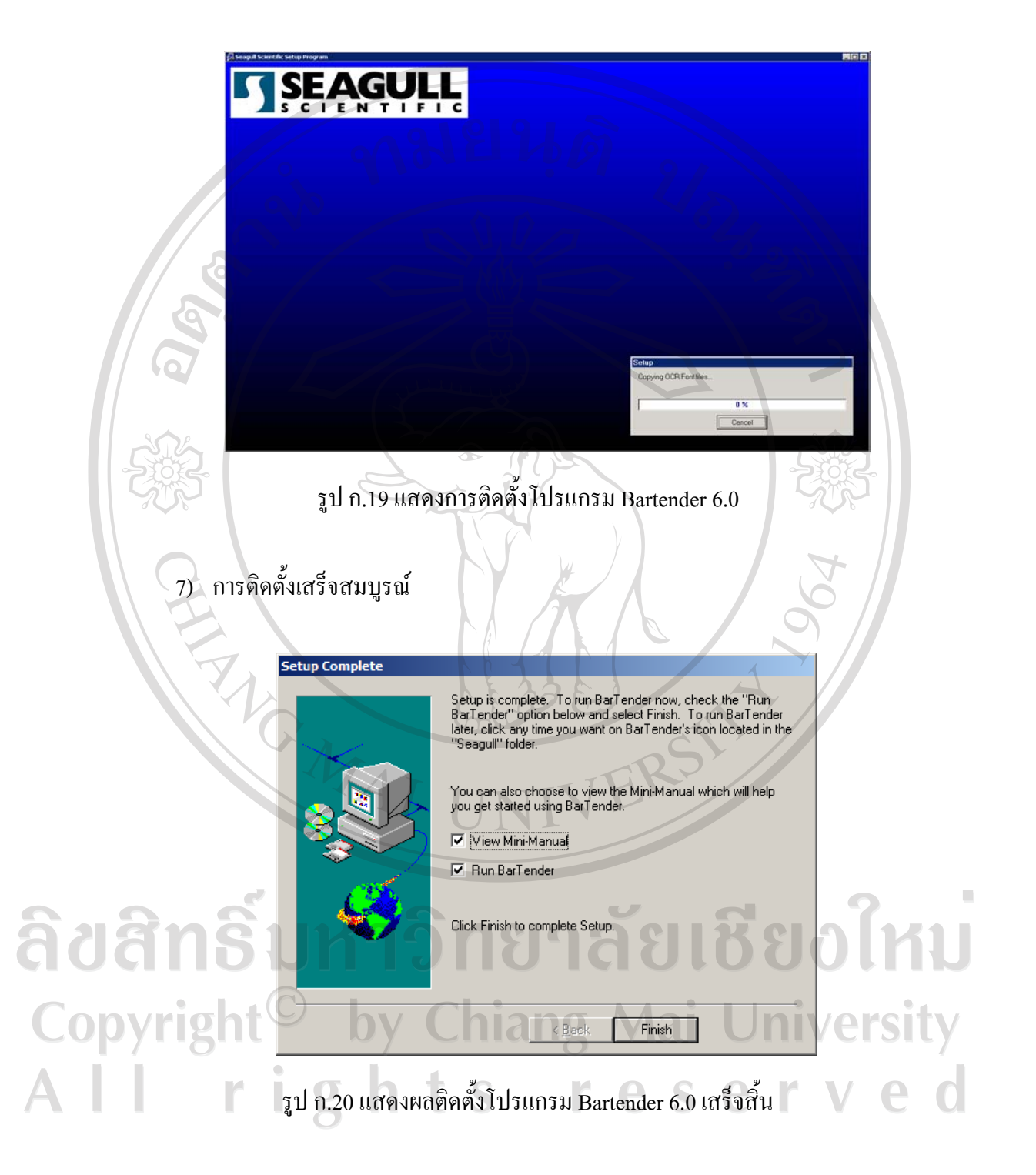

#### **ภาคผนวก ข**

### **คูม ือการใชงานระบบ**

161

การใชงานระบบตรวจสอบยอนกลับแผงวงจรอิเล็กทรอนิกสสําเร็จรูป บริษัทฮานาไมโคร อิเล็กทรอนิกส์ จำกัด (มหาชน) แบ่งเป็น 2 ผ่วน ได้แก่ การทำงานในลักษณะที่เป็น Application และ Web Application โดยในแต่ละส่วนมีรายละเอียดของการใช้งานดังนี้

## **ข.1 การใชงาน Application ระบบการพิมพเลเบิลหมายเลขพียูไอดี**

Q

1) ดับเบิลคลิกไอคอน PUID\_label.exe บน Desktop เพื่อเปดโปรแกรม

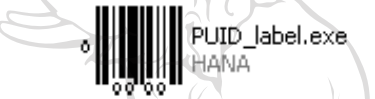

## รูป ข.1 ไอคอนสำหรับพิมพ์เลเบิลพียูไอดี

2) หนาจอโปรแกรมสําหรับการพิมพหมายเลขพียูไอดีแสดงดังรูป ข.2

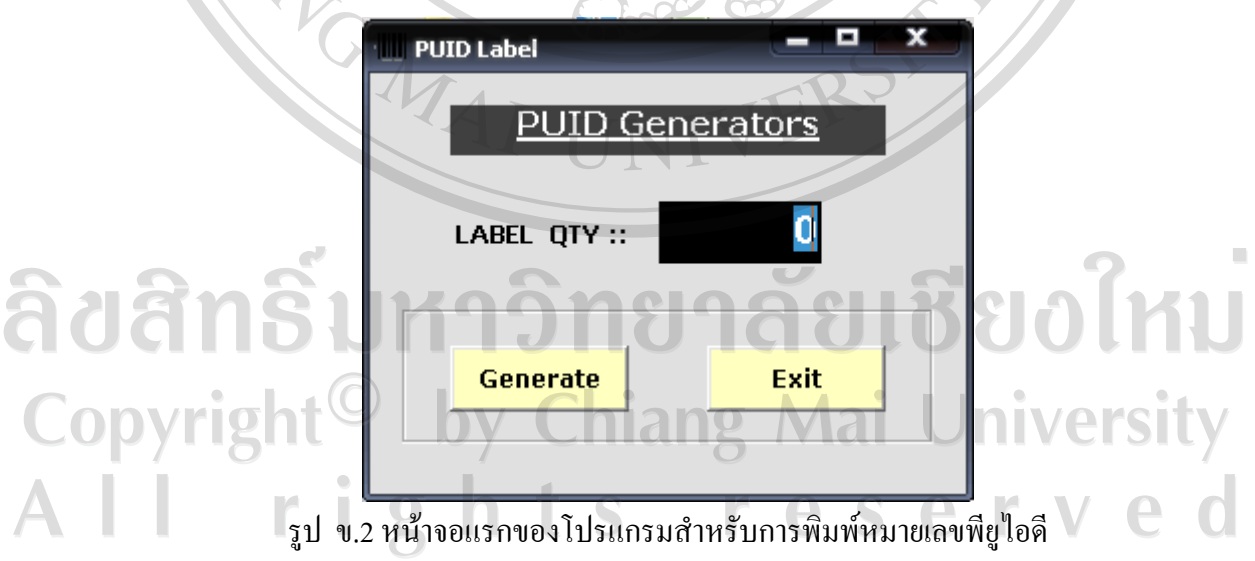

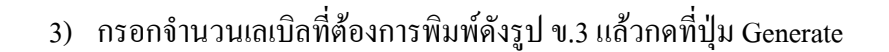

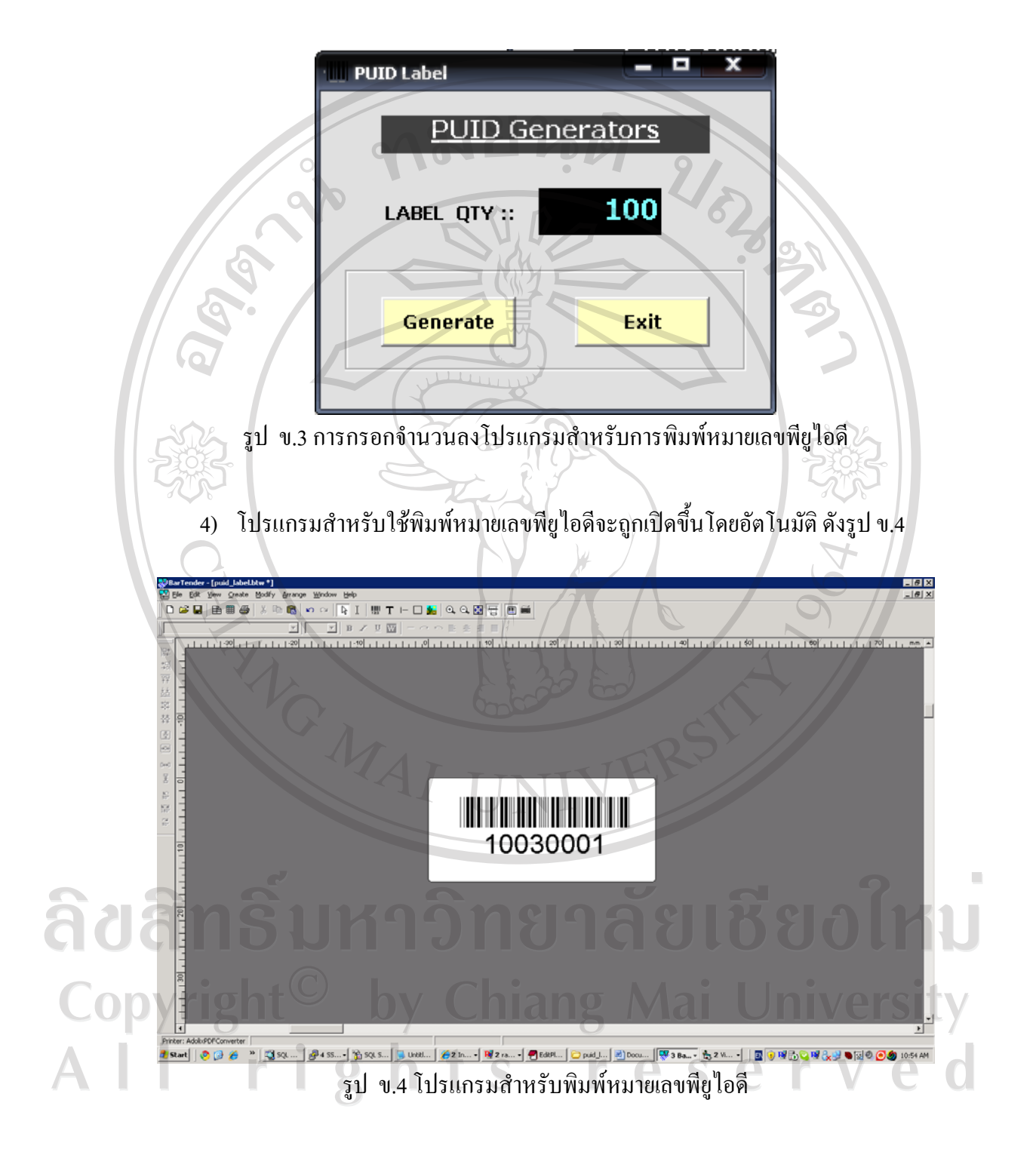

5) ผู้ใช้สามารถใช้เมนูพิมพ์ออกเครื่องพิมพ์ โดยต้องนำกระดาษสติกเกอร์ใส่ลงใน เครื่องพิมพ์ก่อนพิมพ์ หลังจากนั้นเลือกที่ไอคอนเครื่องพิมพ์ เลือกเครื่องพิมพ์ และกด

ปุม Print ดังรูป ข.5

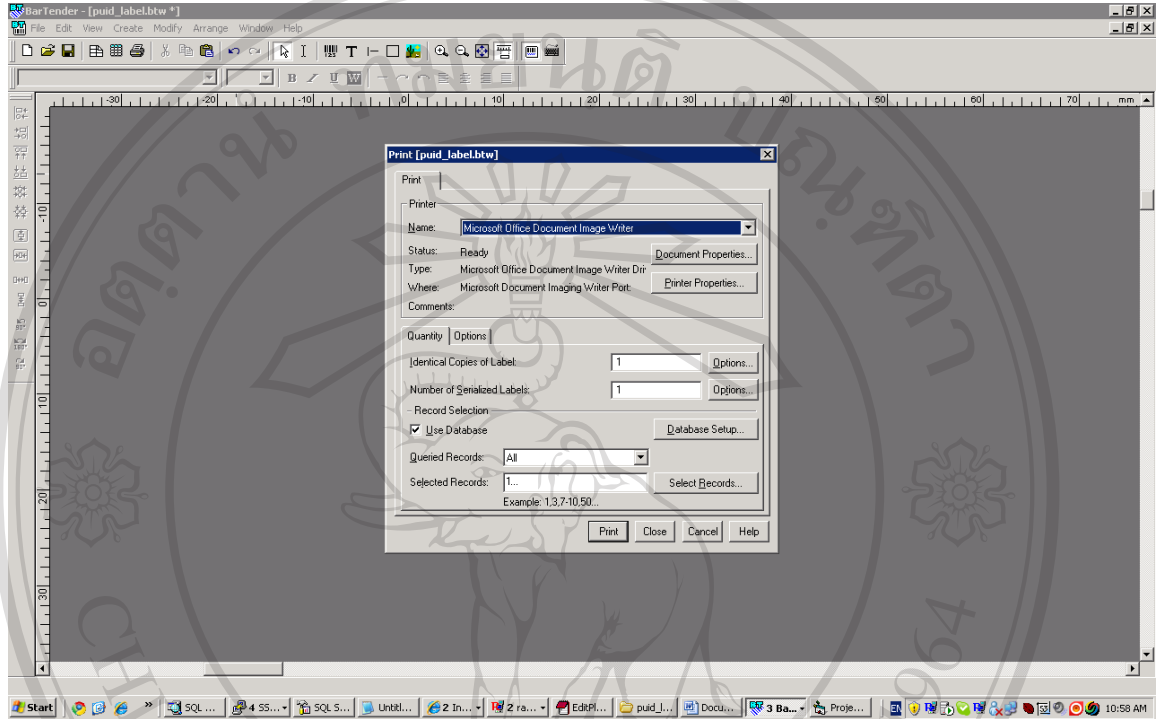

รูป ข.5 วิธีการพิมพหมายเลขพียูไอดี

**ข.2 การใชงาน Web Application ระบบตรวจสอบยอนกลับแผงวงจรอิเล็กทรอนิกสสําเร็จรูป บริษัทฮานาไมโครอิเล็กทรอนิกสจํากัด (มหาชน)** 

การใชระบบตรวจสอบยอนกลับแผงวงจรอิเล็กทรอนิกสสําเร็จรูป บริษัทฮานาไมโคร อิเล็กทรอนิกส์ จำกัด (มหาชน) ต้องผ่านเว็บเบราเซอร์ เช่น Internet Explorer โดยระบุที่อยู่ของ ระบบไปที่ http://localhost/traceability/login.asp กำหนดให้ localhost เป็นชื่อใดขึ้นอยู่กับผู้ใช้งาน อาจเป็นหมายเลขไอพีของเซอร์ฟเวอร์หรือชื่อเซอร์ฟเวอร์ เช่น http://hana/traceability/login.asp 1) การเขาสูระบบ ใหระบุขอมูลหมายเลขพนักงาน และรหัสผาน จากนั้นเลือกปุม Login เพื่อเข้าสู่หน้าจอหลักของระบบ ดังรูป ข.6

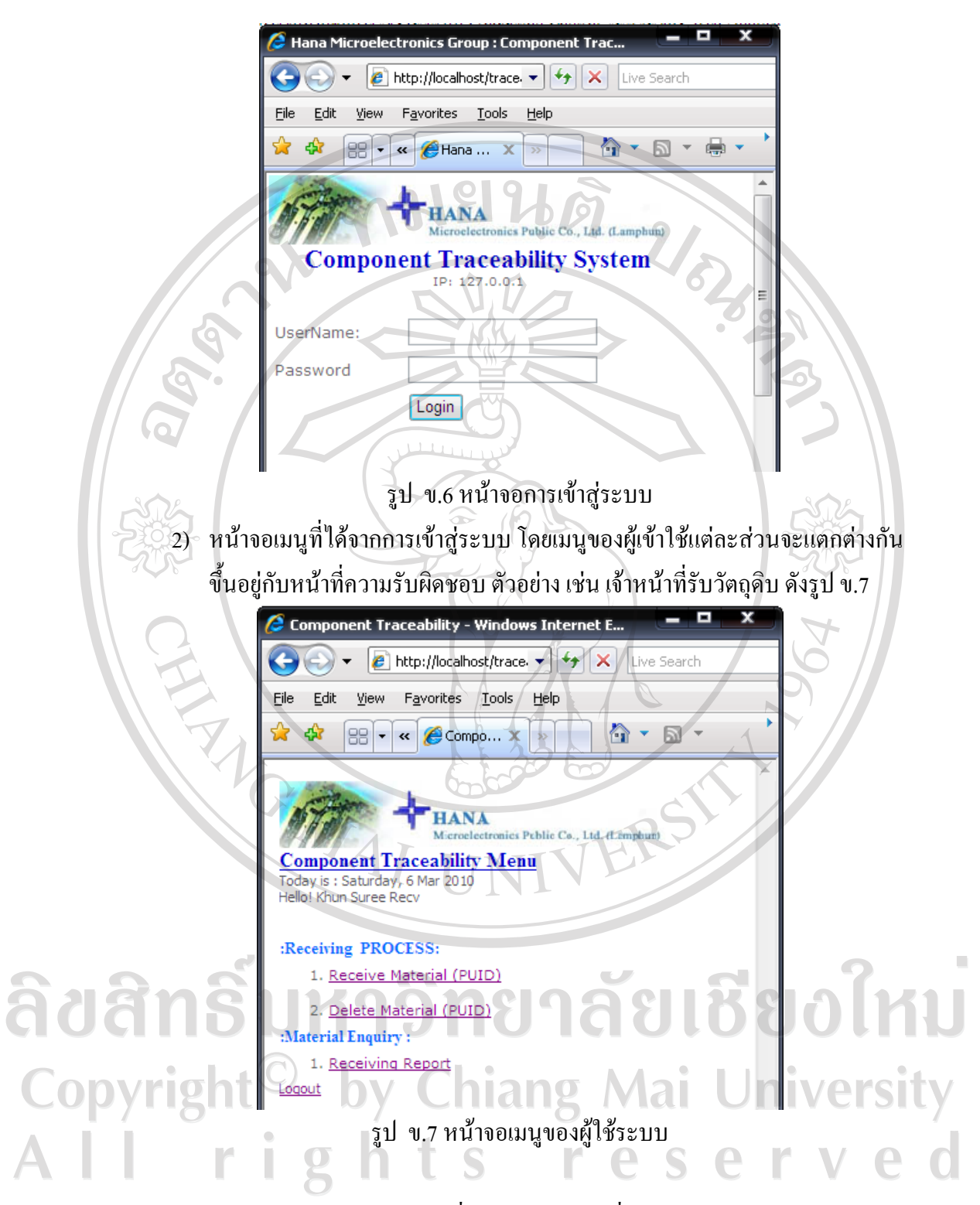

หน้าจอหลักของผู้ใช้แต่ละหน้าที่จะแตกต่างกัน เพื่อให้ง่ายต่อความเข้าใจ ผู้วิจัยจึงแบ่ง แสดงตามหน้าที่รับผิดชอบ หรือผู้ใช้ ดังต่อไปนี้ ข.2.1 เจาหนาที่รับวัตถุดิบ เมนูดังรูป ข.8

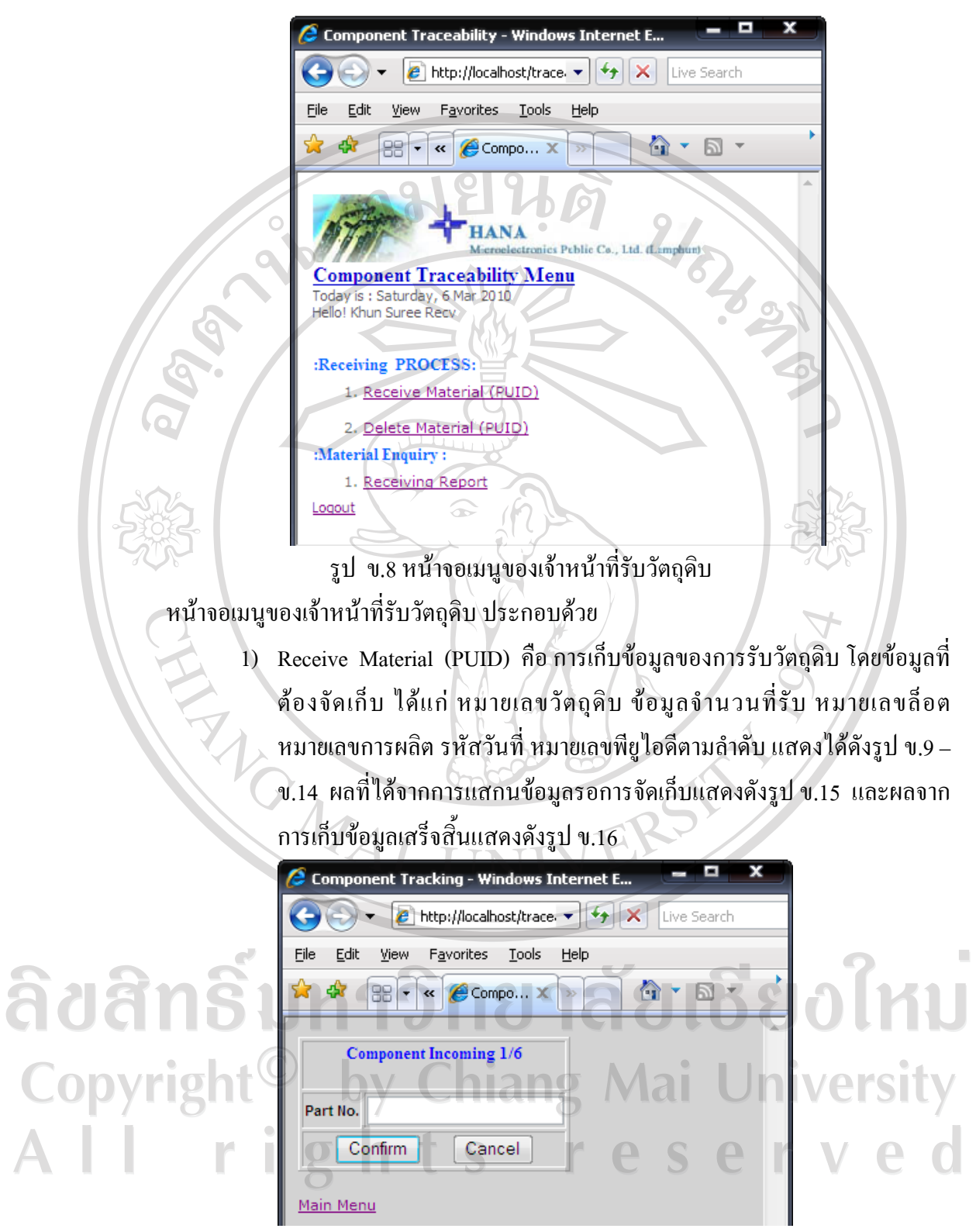

รูป ข.9 หน้าจอการเก็บข้อมูลหมายเลขวัตถุดิบของการรับวัตถุดิบ

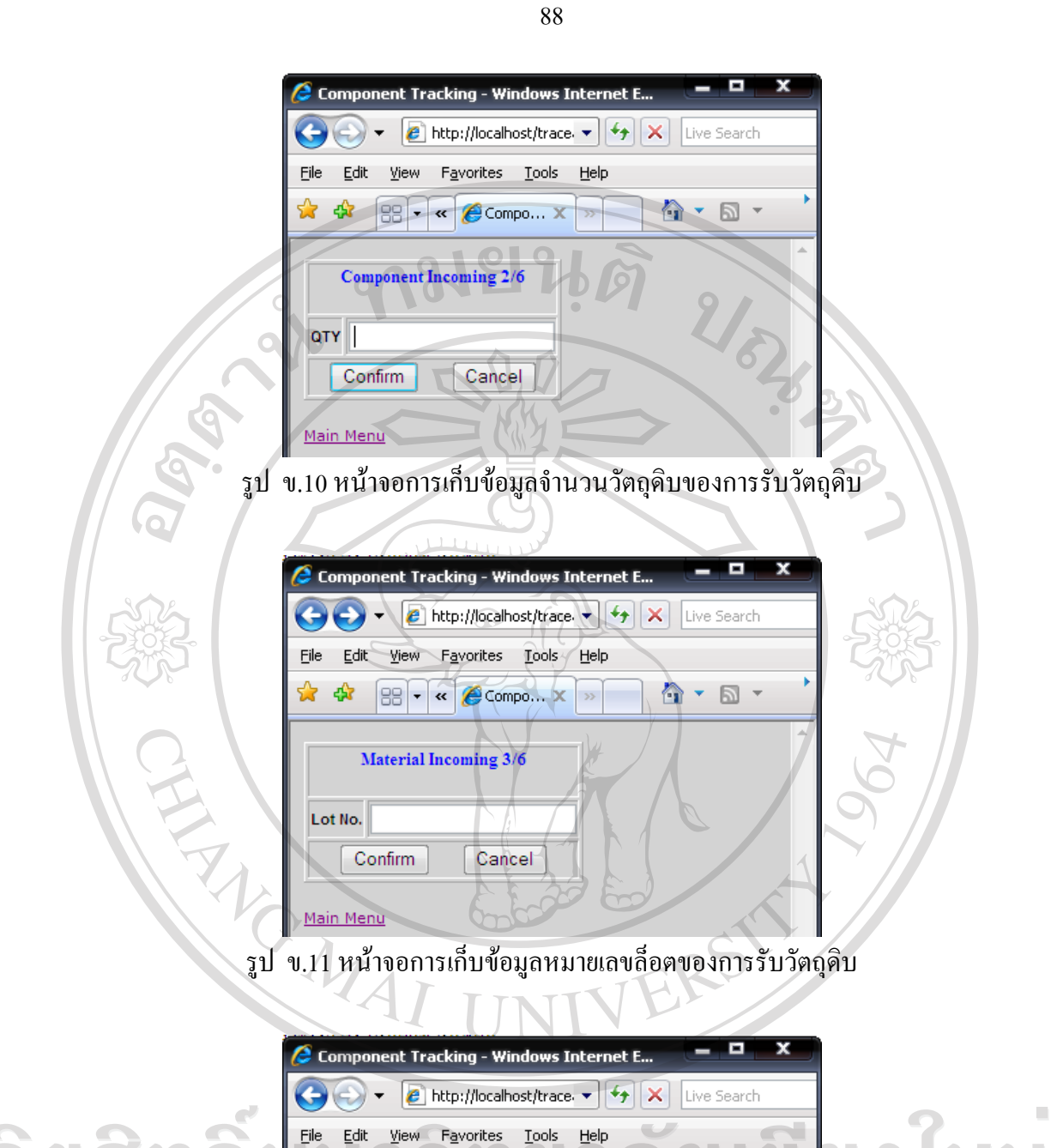

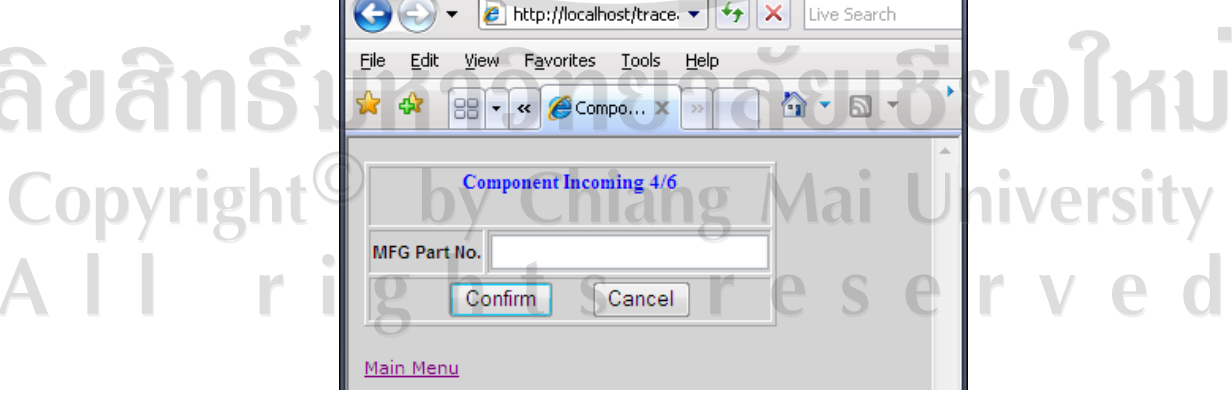

รูป ข.12 หนาจอการเก็บขอมูลหมายเลขการผลิตของการรับวัตถุดิบ

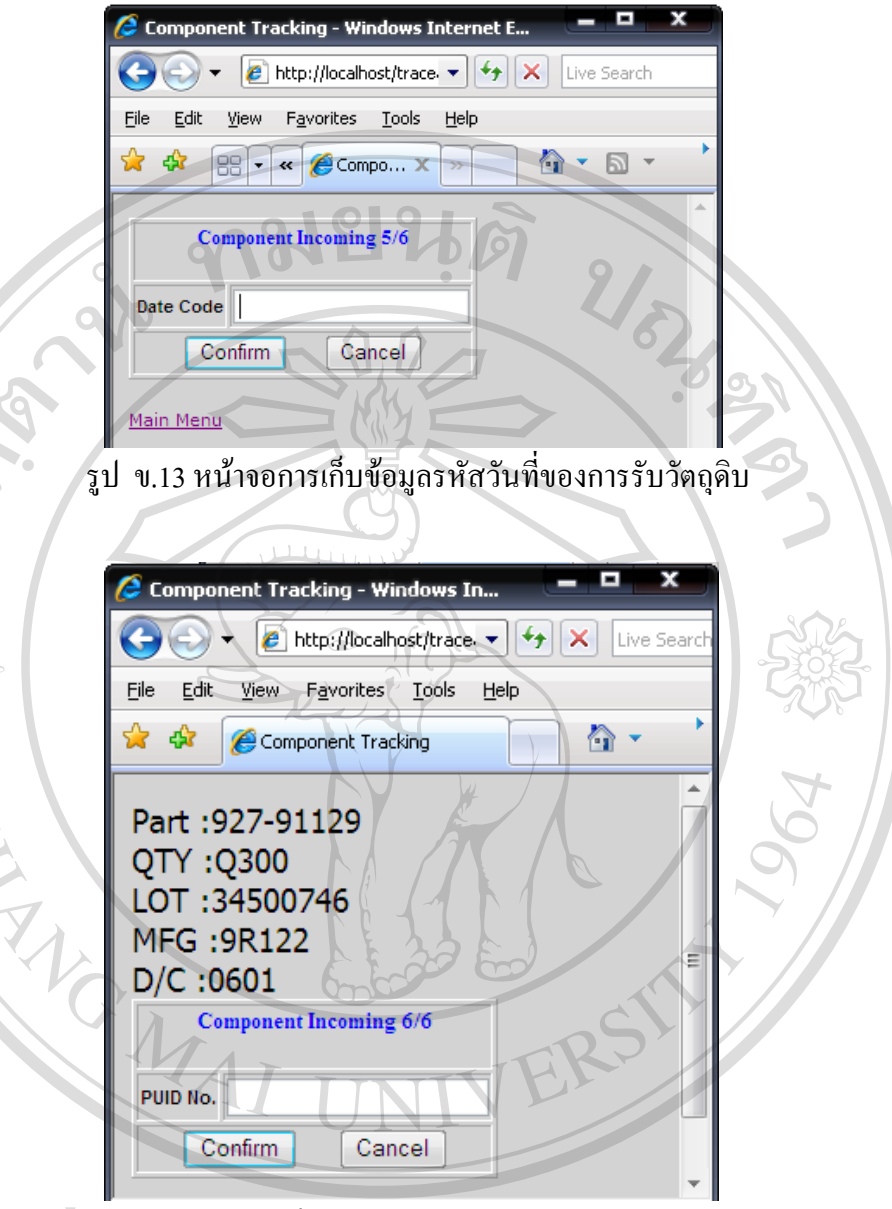

# รูป ข.14 หนาจอการเก็บขอมูลหมายเลขพยีูไอดีของการรับวัตถุดิบCopyright<sup>©</sup> by Chiang Mai University<br>All rights reserved

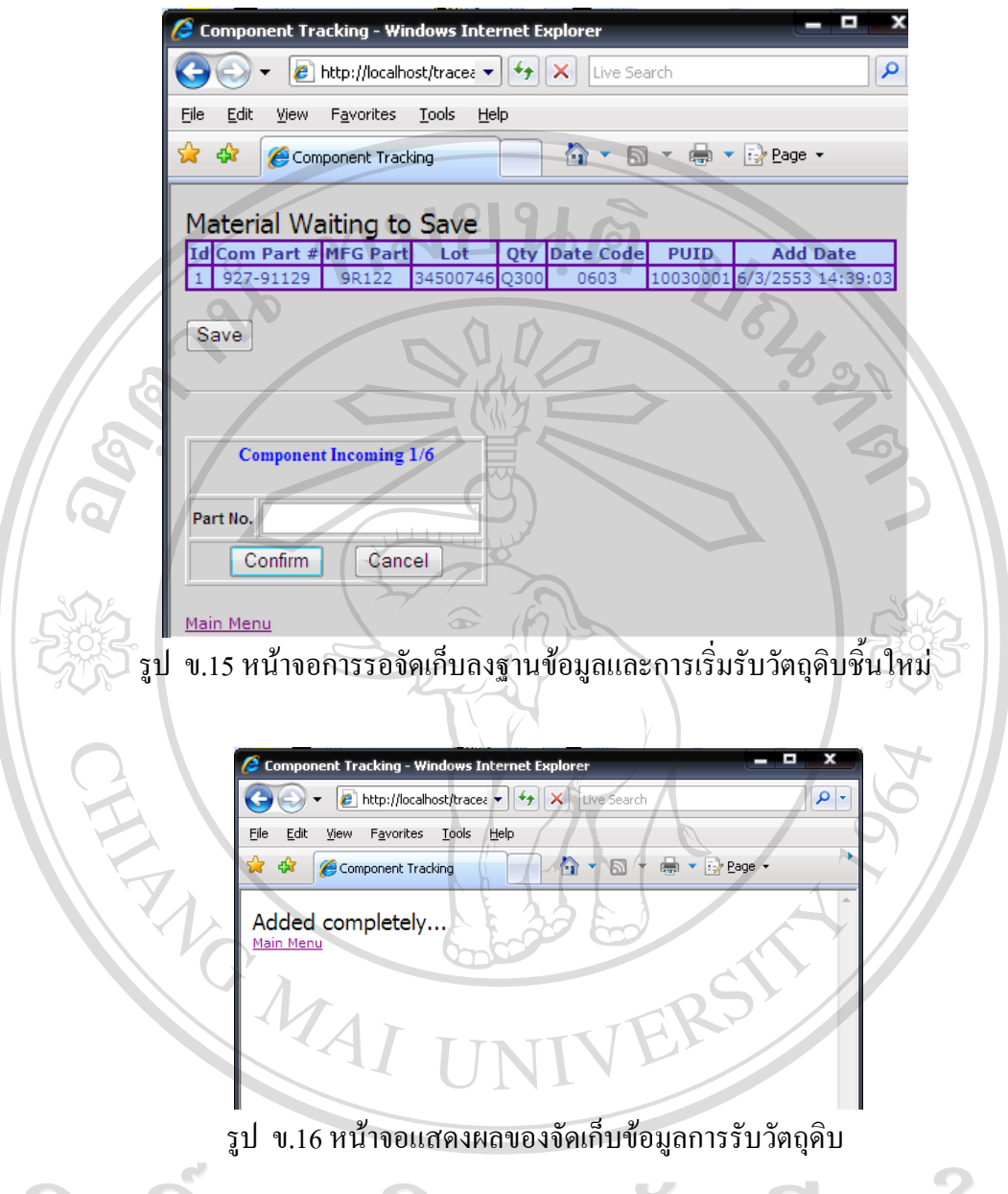

2) Delete Material (PUID) คือการยกเลิกขอมูลการรับวัตถุดิบ ขั้นตอนดังรูป ข. Copyright<sup>(C7-4.19</sup>y Chiang Mai University All rights reserved

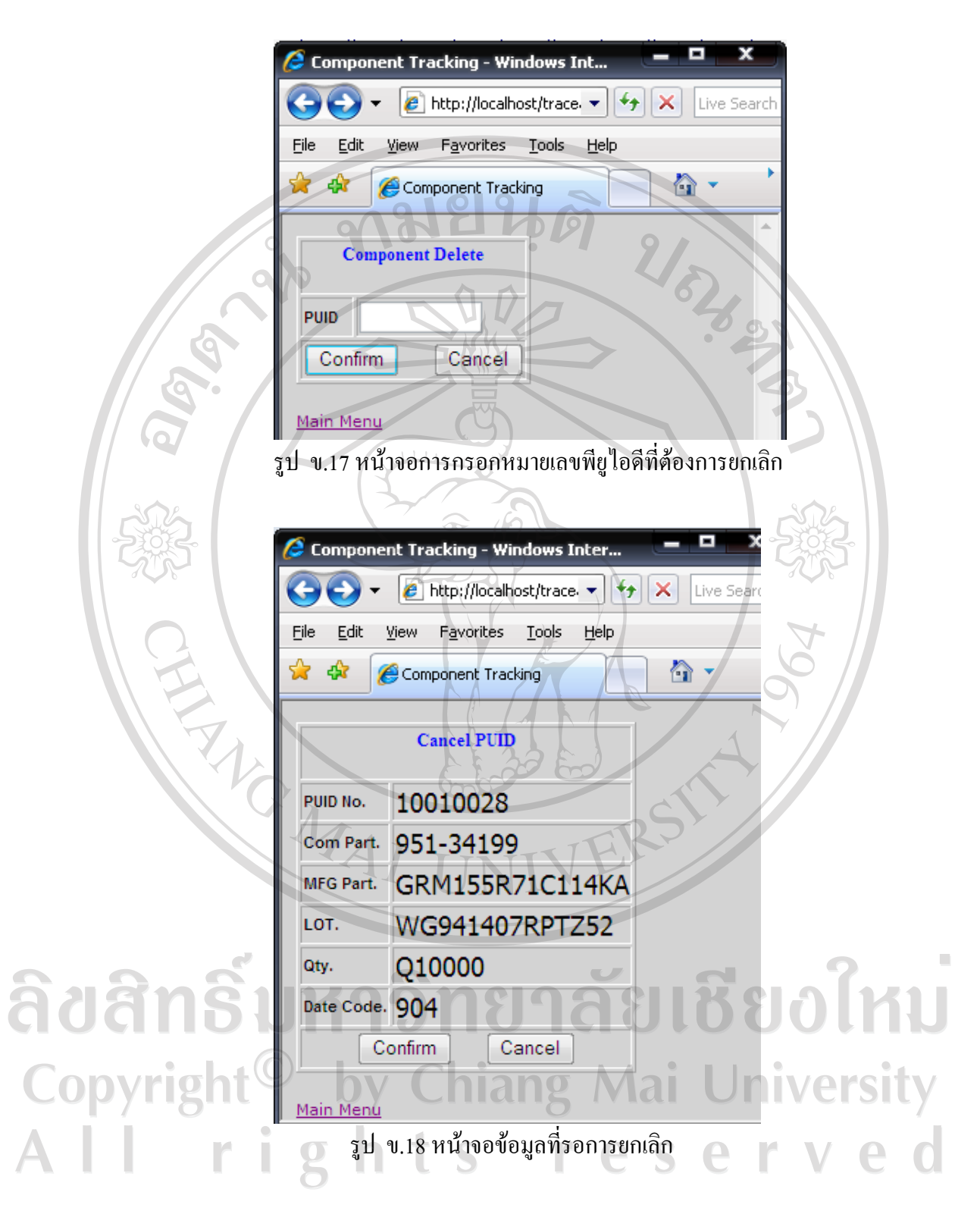

![](_page_21_Picture_38.jpeg)

รูป ข.20 หนาจอแสดงผลการสืบคนขอมูลหมายเลขพยีูไอดี

ข.2.2 เจาหนาที่ตรวจสอบวัตถุดิบ เมนูดังรูป ข.21

![](_page_22_Figure_1.jpeg)

รูป ข.22 หนาจอการเก็บขอมูลหมายเลขพยีูไอดีของการตรวจสอบวัตถุดิบ

![](_page_23_Picture_0.jpeg)

![](_page_24_Figure_0.jpeg)

ข.2.3 เจ้าหน้าที่ผลิตสินค้า ทำหน้าที่ผลิตสินค้าและต้องเก็บข้อมูลทุกกระบวนการ โดยต้อง เลือกกระบวนการที่ตองเขาไปทํางานกอน ดังรูป ข.28 และเมื่อเลือกกระบวนการทํางาน แลวจะปรากฎเมนูดังรูป ข.29 โดยเมนูจะแตกตางกันขึ้นอยูกับกระบวนการ

![](_page_25_Figure_1.jpeg)

รูป ข.29 หน้าจอเมนูของเจ้าหน้าที่ผลิตสินค้าสำหรับกระบวนการหยอดตะกั่ว

เมนูการทํางานประกอบดวย

1) Material Setup (PUID) คือกอนการเริ่มตนผลิตตองมีการเก็บขอมูลวัตถุดิบที่ ใชผลิต โดยขั้นตอนดังรูป ข.30 - ข.34

![](_page_26_Picture_61.jpeg)

รูป ข.32 หน้าจอการกรอกช่องสำหรับใส่วัตถุดิบเพื่อใช้ในการผลิต

![](_page_27_Picture_47.jpeg)

2) Material Setup (CHANGE PUID) คือ การเปลี่ยนวัตถุดิบ ในการผลิตสินค้า เมื่อวัตถุดิบหมดระหวางการผลิตตองมีการเก็บขอมูลวัตถุดิบชิ้นใหมที่ใชผลิต เขาไปแทนที่วัตถุดิบชิ้นเดิม ขั้นตอนดังรูป ข.35 - ข.40

![](_page_28_Figure_0.jpeg)

รูป ข.37 หนาจอการกรอกชองใส วัตถุดิบที่ตองการเปลี่ยนวตถั ุดิบ

![](_page_29_Picture_82.jpeg)

![](_page_29_Picture_1.jpeg)

![](_page_29_Picture_2.jpeg)

รูป ข.40 หน้าจอแสดงผลการเปลี่ยนวัตถุดิบเสร็จสิ้น

รูป ข.39 หน้าจอกรอกหมายเลขพียูไอดีใหม่

Cancel

Π

Ħ Confirm

**OLD PUID** 

3) Remove Material คือการยกเลิกวัตถุดิบที่กำลังใช้งานอยู่เพื่อนำไปใช้กับ เครื่องจักรอื่น หรือวัตถุดิบหมด เปนตน ขั้นตอนดังรูป ข.41 - ข.44

![](_page_30_Picture_1.jpeg)

![](_page_31_Picture_96.jpeg)

รูป ข.43 หนาจอการกรอกหมายเลขพียูไอดีที่ตองการยกเลิกการใช

![](_page_31_Picture_2.jpeg)

- รูป ข.44 หน้าจอแสดงผลยกเลิกการใช้วัตถุดิบเสร็จสิ้น
- 4) Start/Close W/O คือการเริ่มและจบใบสั่งผลิต โดยใชขอเดียวกันเพื่อความ สะดวกและปองกันการลืมของพนักงาน

![](_page_31_Picture_5.jpeg)

รูป ข.45 หน้าจอการกรอกหมายเลขเครื่องจักรของการเริ่มกระบวนการผลิต

![](_page_32_Picture_56.jpeg)

![](_page_32_Picture_1.jpeg)

รูป ข.48 หนาจอแสดงผลของการเริ่มกระบวนการผลิต

- กรณีการจบใบสั่งผลิต แสดงดังรูป ข.49 - ข.56

![](_page_33_Figure_0.jpeg)

ลิขสิทส์<br>Copyrigh  $\wedge$ . Component Tracking niversity Start Work Order 3/4 M/C No.  $mc3$ S 7121923 OLD W/O# CONFIRM W/O # Confirm Cancel

รูป ข.51 หนาจอการกรอกหมายเลขใบสั่งผลิตอีกครั้งของการจบกระบวนการผลิต

![](_page_34_Picture_23.jpeg)

![](_page_35_Picture_0.jpeg)

106

หากจำนวนสินค้าที่ได้ไม่ตรงกับจำนวนที่อยู่ในใบสั่งผลิต เจ้าหน้าที่ผลิตสินค้าต้องระบุ สาเหตุของของเสียนั้น และจำนวนที่เสีย ดังรูป ข.56

![](_page_36_Picture_69.jpeg)

รูป ข.57 หนาจอเมนูของกระบวนการผลิตที่ไมเกี่ยวของกับวัตถุดิบ

ข.2.4 เจ้าหน้าที่ตรวจสอบความถูกต้อง เมนูดังรูป ข.58

p .<br>Component Traceability - Windows Intern... **e** http://localhost/trace.  $\star$   $|\cdot|$   $\star$  Live Search View Favorites Tools Help Eile Edit 合 Component Traceability 同 **HANA** Public Co., Ltd. (Lamphi **Component Traceability Menu** Today is : Saturday, 6<br>Hello! Khun qa **OA PROCESS:** Buy-Off PUID 2. Remove PUID 3. Remove all PUID in M/C Logout  $\bigoplus$  Internet ● 100% รูป ข.58 หนาจอเมนูของเจาหนาที่ตรวจสอบความถูกตอง เมนูของเจ้าหน้าที่ตรวจสอบความถูกต้อง ประกอบด้วย 1) Buy-Off PUID คือการตรวจสอบวัตถุดิบที่จะใหผลิตถูกตองหรือไมกอนการ ผลิตจริง โดยเจ้าหน้าที่ตรวจสอบความถูกต้องเป็นผู้เก็บข้อมูล ดังรูป ข.59 – ข.63 o **Component Tracking - Windo..**  $\epsilon$  http://localhost/trace.  $\mathbf{v}$   $\left|\mathbf{t}_{\uparrow}\right|$   $\mathbf{x}$  Live ยงใหม่ ลิขสิทส์ Edit Favorites Eile View **Tools** Help  $\mathbb{R}$ 叠 Component Tracking Copyrig *Iniversity* QA buy-off 1/4 lai  $M/C:$ Confirm Cancel

รูป ข.59 หนาจอการกรอกหมายเลขเครื่องจักรของการตรวจสอบการใชวัตถุดิบ

![](_page_38_Picture_50.jpeg)

รูป ข.60 หนาจอการกรอกหมายเลขชองใสวัตถุดิบของการตรวจสอบการใชวัตถุดิบ

![](_page_38_Figure_2.jpeg)

รูป ข.61 หนาจอการกรอกหมายเลขรุนของวัตถุดิบของการตรวจสอบการใชวัตถุดิบ

![](_page_38_Picture_51.jpeg)

รูป ข.62 หน้าจอการกรอกหมายเลขพียูไอคีของการตรวจสอบการใช้วัตถุดิบ

![](_page_39_Picture_47.jpeg)

![](_page_39_Picture_48.jpeg)

รูป ข.65 หนาจอการกรอกหมายเลขเครื่องจักรของการยกเลิกผลการตรวจสอบการใชวัตถุดิบ

![](_page_40_Picture_0.jpeg)

![](_page_41_Figure_0.jpeg)

รูป ข.69 หน้าจอเมนูของวิศวกรโครงการ

เมนูของวิศวกรโครงการ ประกอบดวย

1) Product คือการเก็บขอมูลใหมของสินคาที่ตองการผลิต และยังสามารถลบ เมื่อไมมีการผลิต ดังรูป ข.70 - ข.71

![](_page_42_Picture_55.jpeg)

2) MC คือ การเก็บข้อมูลของเครื่องจักรใหม่ เพื่อใช้ในการผลิตต่อไป ดังรูป ข.72

![](_page_43_Picture_44.jpeg)

![](_page_44_Figure_0.jpeg)

รูป ข.76 หน้าจอการกรอกหมายเลขเครื่องจักรเพื่อการจับคู่กับสินค้า

![](_page_45_Picture_45.jpeg)

รูป ข.79 หนาจอการกรอกหมายเลขเครื่องจักรเพื่อคนหาขอมูลวัตถุดิบในเครื่องจักร

![](_page_46_Figure_0.jpeg)

![](_page_46_Picture_2.jpeg)

รูป ข.82 หนาจอแสดงผลจากการคนหาขอมูลสถานะของใบสั่งผลิต

7) MC Status คือการสืบคนขอมูลเครื่องจักรถึงสถานะปจจุบันกําลังผลิตตาม ใบสั่งผลิตใด

![](_page_47_Picture_61.jpeg)

![](_page_48_Figure_0.jpeg)

รูป ข.86 หน้าจอแสดงผลการค้นหาข้อมูลการผลิตย้อนหลัง

#### **ภาคผนวก ค**

#### **ตัวอยางแบบสอบถาม**

#### **แบบสอบถาม**

### **การใชงานระบบตรวจสอบยอนกลับแผงวงจรอิเล็กทรอนิกสส ําเร็จรูป**

#### **บริษัทฮานาไมโครอิเล็กทรอนิกส จํากดั (มหาชน)**   $\overline{a}$

#### **คําชี้แจง**

- 1. แบบสอบถามนี้มีวัตถุประสงคเพื่อตองการทราบผลของการใชงานระบบตรวจสอบ ย้อนกลับแผงวงจรอิเล็กทรอนิกส์สำเร็จรูป บริษัทฮานาไมโครอิเล็กทรอนิกส์ จำกัด (มหาชน) และเพื่อเป็นพื้นฐานในการปรับปรุงและพัฒนาระบบให้มีประสิทธิภาพ ตอไป
- 2. แบบสอบถามนี้ไมมีผลกระทบตอผูตอบแบบสอบถามใดๆทั้งสิ้น

## **แบบสอบถามมีทั้งหมด 3 ตอน คือ**

- **ตอนที่ 1** ขอมูลระดับตําแหนงงานของผูตอบแบบสอบถาม
- **ตอนที่ 2** ประสิทธิภาพของการใชงานระบบ
- **ตอนที่ 3** ขอเสนอแนะและแนวทางการปรบปร ั ุงและพัฒนาระบบ

**ตอนที่ 1** ขอมูลระดับตําแหนงของผูตอบแบบสอบถาม

โปรดทำเครื่องหมาย  $\checkmark$  ลงใน  $\Box$  หน้าข้อความซึ่งตรงกับระดับตำแหน่งงานของท่าน ตามความเปนจริง by Chiang Mai University

- $\Box$  เจ้าหน้าที่รับวัตถุดิบ (Receiving)
- $\Box$  เจ้าหน้าที่ตรวจสอบวัตถุดิบ (IQA)
- $\Box$  เจ้าหน้าที่ผลิตสินค้า (Production)
- $\Box$  เจ้าหน้าที่ตรวจสอบความถูกต้อง (QA)
- วิศวกรโครงการ (Project Engineer)

**ตอนที่ 2** ความคิดเห็นดานประสิทธิภาพของการใชงานระบบ

![](_page_50_Picture_141.jpeg)

โปรดพิจารณาข้อคำถามแล้วทำเครื่องหมาย  $\checkmark$ ในช่องที่ท่านเห็นว่าเป็นจริงที่สุด

**ตอนที่ 3** ขอเสนอแนะและแนวทางในการปรับปรุงและพัฒนาระบบ

............................................................................................................................................... ............................................................................................................................................................. ............................................................................................................................................................. ............................................................................................................................................................. .............................................................................................................................................................

ึ่งองอบคุณที่ให้ความร่วมมือในการตอบแบบสอบถาม

**ประวัติผูเขียน**

ชื่อ 2011 ของ จันวงสาวสุรีย์ รัตนประทุม

 $\tilde{J}$ น เดือน ปีเกิด  $\tilde{J}$  31 ตุลาคม 2524

ประวัติการศึกษา สำเร็จการศึกษาระดับมัธยมศึกษาตอนปลาย โรงเรียนแม่ริมวิทยาคม จังหวัดเชียงใหม่ ปีการศึกษา 2543

**CASHION** 

สําเร็จการศึกษาระดับปริญญาตรีวิทยาศาสตรบัณฑิต สาขาวิทยาการคอมพิวเตอร์ มหาวิทยาลัยเชียงใหม่ ปีการศึกษา 2547

ประสบการณ์ทำงาน พ.ศ. 2547 – 2553 โปรแกรมเมอร์ บริษัทฮานาไมโครอิเล็กทรอนิกส์ จํากัด (มหาชน) นิคมอุตสาหกรรม จังหวดลั ําพูน

ลิขสิทธิ์มหาวิทยาลัยเชียงใหม Copyright<sup>©</sup> by Chiang Mai University All rights reserved